# smarty

## **GUIDE DE L'UTILISATEUR**

Version 2.0 – FR

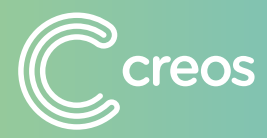

**[smartypro.lu](https://smartypro.lu/login)**

## **1 INSTALLATION DE L'APPLICATION**

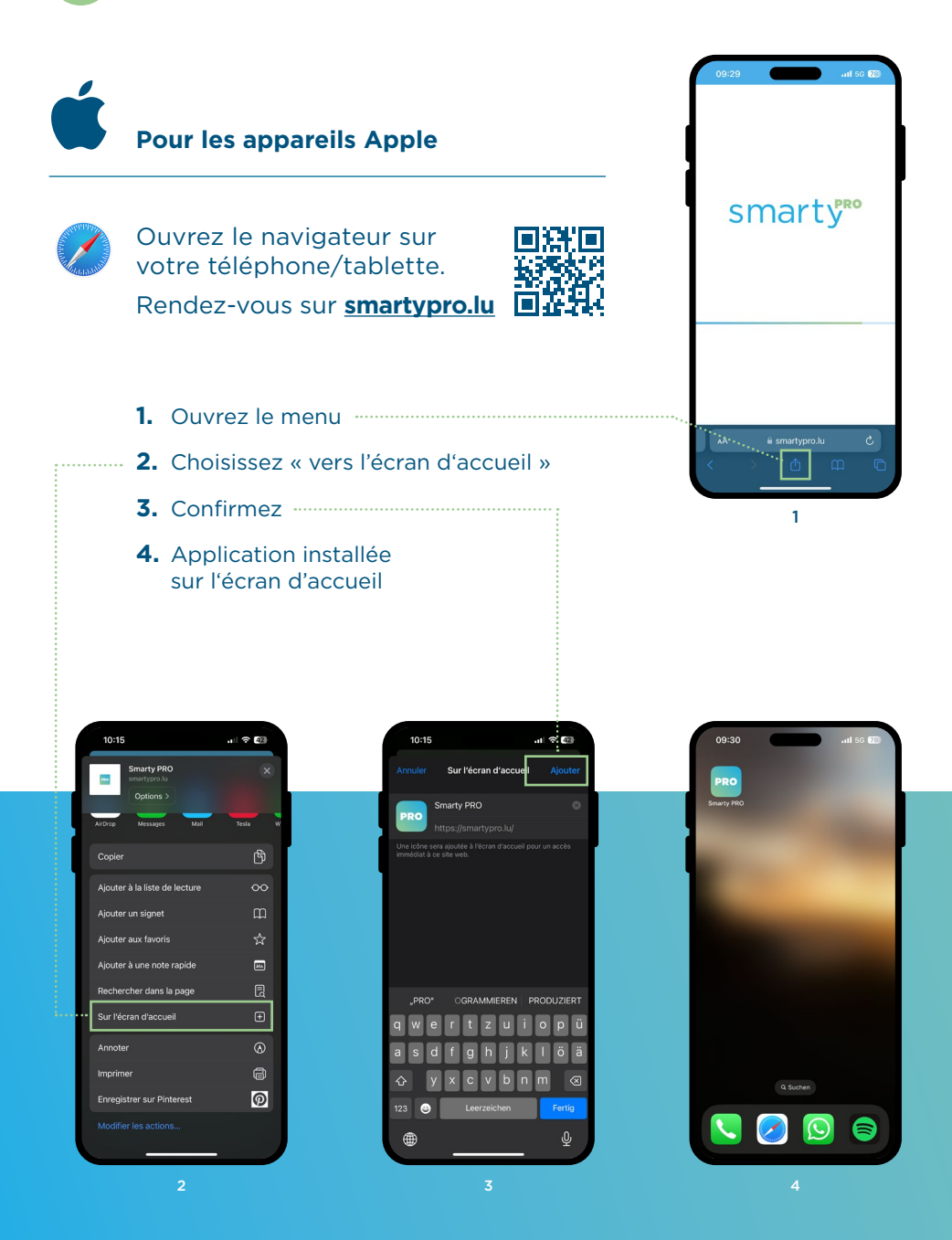

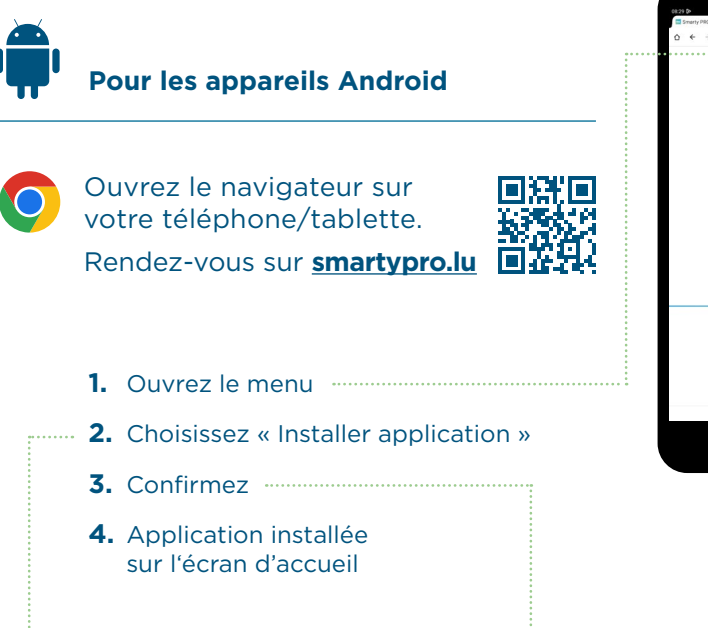

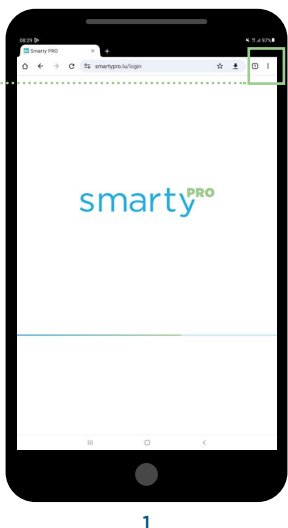

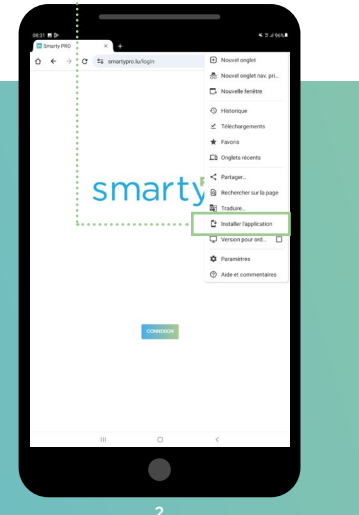

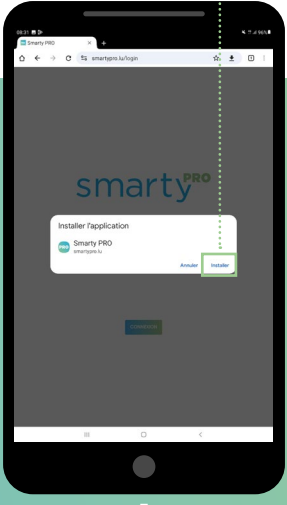

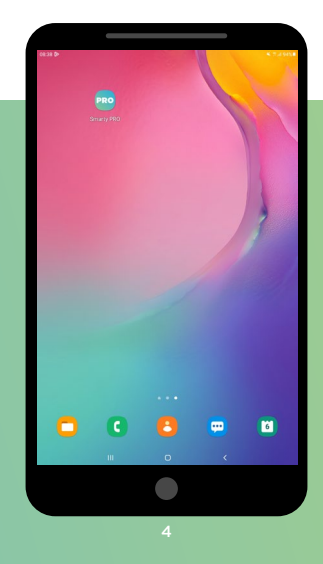

## **2 SE CONNECTER ET DÉMARRER UN PROJET**

#### **Se connecter**

Pour vous connecter, utilisez votre nom d'utilisateur et votre mot de passe du portail client mycreos.

IMPORTANT : Chaque utilisateur a besoin d'un accès permanent à l'adresse e-mail de son compte mycreos. C'est pourquoi nous recommandons un compte individuel par utilisateur Smarty PRO.

Pour ajouter un nouveau compte/utilisateur mycreos à votre établissement, rendez-vous sur **[creos.net](https://www.creos-net.lu/index.php?id=735)**

Remplissez le formulaire d'inscription pour obtenir un accès à mycreos.

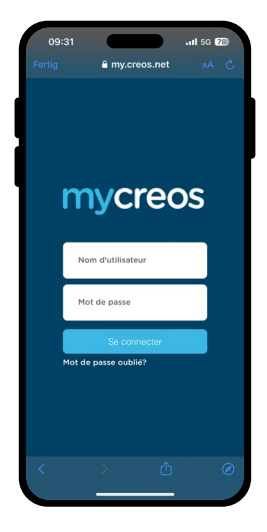

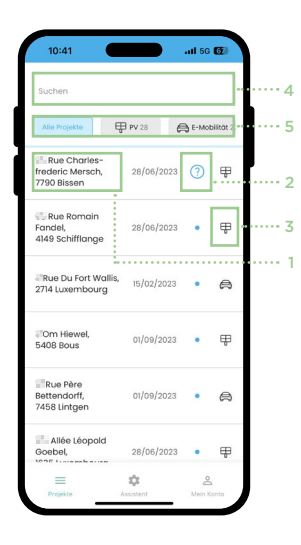

### **Lancer des projets**

Les projets attribués à votre entreprise et approuvés par le gestionnaire de réseau sont listés selon l'adresse (1) et le statut de traitement actuel (2), sous le chapitre « Projets ».

- Nouveau, le projet peut être lancé
- $\bigcap$ En cours de traitement
- $\mathbb{Z}$ Terminé hors ligne, doit être transmis en ligne
- Transmis au gestionnaire de réseau  $\triangleright$
- Demande de précisions du gestionnaire de réseau **?**
- $\odot$ Notification de fin des travaux acceptée par le gestionnaire de réseau

L'icône (3) vous permet de savoir s'il s'agit d'une installation PV ou d'une station de recharge.

Avec la barre de recherche (4), vous pouvez effectuer une recherche par adresse, nom de client ou numéro de projet afin de trouver le bon projet. A l'aide du filtre rapide (5), vous pouvez choisir d'afficher uniquement les installations PV ou les stations de recharge.

Pour démarrer un projet, il suffit de cliquer sur l'adresse correspondante.

Toutes les informations importantes concernant le projet sélectionné sont maintenant affichées :

- Adresse de l'installation
- Nom du client
- Gestionnaire de réseau compétent
- Statut de traitement
- La puissance maximale autorisée

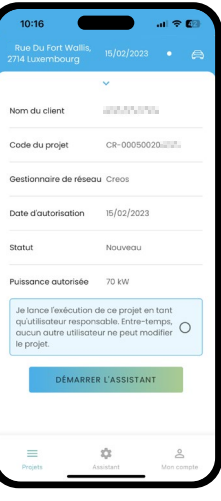

![](_page_4_Picture_124.jpeg)

Assurez-vous que vous avez sélectionné le bon projet et lancez l'assistant. Suivez maintenant les instructions de l'assistant et saisissez les données nécessaires à l'installation et prenez les photos demandées.

Lorsqu'un projet est lancé, il est attribué à l'utilisateur qui le réalise et ne peut plus être modifié par un autre utilisateur de la même entreprise.

Une fois l'assistant terminé, une « Notification de fin des travaux » est créée au format PDF et transmise par e-mail à l'entreprise et au client.

Le gestionnaire de réseau compétent est également informé automatiquement et peut vérifier et confirmer les données.

Si le gestionnaire de réseau demande des précisions sur un projet, celles-ci peuvent être transmises via l'application et seront affichées au moyen du statut du projet.

#### Demande de précisions du gestionnaire de réseau **?**

Si un tel statut apparaît dans l'un de vos projets, vous devez améliorer les points critiqués par le gestionnaire de réseau et ensuite les documenter à nouveau à l'aide de Smarty PRO. Cela permettra de créer une nouvelle version actualisée de la « Notification de fin des travaux ».

Une fois le contrôle effectué avec succès par le gestionnaire de réseau, cela s'affiche également dans la liste de tous les projets.

![](_page_4_Picture_16.jpeg)

![](_page_5_Picture_0.jpeg)

Smarty PRO peut également être utilisé sur des appareils sans connexion de données mobiles ou connexion Internet permanente. Pour cela, il faut suivre les étapes suivantes.

#### **1.  Lancer le projet**

Pour commencer, vous devez lancer un ou plusieurs projets sur l'appareil concerné. Pour cela, vous devez être en ligne.

#### **2. Traiter le projet**

Les projets « téléchargés » peuvent désormais être édités et terminés hors ligne, sans restriction sur l'appareil concerné.

#### **3. Transmettre le projet**

Une fois l'installation terminée, le projet doit être transmis au gestionnaire de réseau, ce qui nécessite une connexion Internet. Cela est indiqué par le statut du projet.

Pour ce faire, ouvrez le projet et cliquez sur « Transmettre le projet ».

![](_page_5_Picture_9.jpeg)

#### $\vee$  **Quel type de demandes peut être traité avec Smarty PRO ?**

Actuellement, les notifications de fin des travaux pour les installations de stations de recharge et les installations photovoltaïques peuvent être soumises numériquement au gestionnaire de réseau avec Smarty PRO.

#### Chaque électricien de mon entreprise a-t-il besoin de son propre compte ?

Oui, c'est recommandé pour éviter les problèmes d'attribution de projets et d'utilisation sur plusieurs appareils. Vous pouvez créer votre compte mycreos sur **[creos.net](https://www.creos-net.lu/index.php?id=735)**.

#### $\vee$  Pourquoi ne puis-je pas trouver l'application dans l'App / Google Play Store ?

Smarty PRO n'est pas une application native, mais une « progressive web application ». Veuillez donc suivre les étapes ci-dessus et installer l'application à partir de votre navigateur. N'utilisez pas l'application directement dans votre navigateur, cela peut poser problème. Veuillez installer l'application comme indiqué.

#### $\vee$  Je ne vois pas un projet dans l'application, que puis-je faire ?

Il peut y avoir plusieurs possibilités, vérifiez les points suivants :

• La demande n'a pas été créée avec votre entreprise en tant qu'électricien et une mise à jour du rôle n'a pas eu lieu auprès du gestionnaire de réseau.

**Solution :** Informez le gestionnaire de réseau du nouvel électricien dans la demande existante.

- Une autre personne de votre entreprise avec son propre compte a déjà démarré la demande et le projet a donc été attribué à ce compte. **Solution :** Clôturez le projet avec le compte qui a lancé le projet dans Smarty PRO.
- La demande n'a pas encore été traitée par le gestionnaire de réseau et donc aucun projet n'a encore été créé dans Smarty PRO. **Solution :** Si la demande a été créée récemment, attendez. Si vous pensez qu'il y a un problème, contactez le gestionnaire de réseau.

#### $\vee$  Dois-je continuer à envoyer la notification de fin des travaux en version papier au gestionnaire de réseau ?

Non, si vous créez une notification de fin des travaux pour un projet avec Smarty PRO, il n'est pas nécessaire d'envoyer une version papier au gestionnaire de réseau.

Avec l'application mobile Smarty PRO, vous pouvez, en tant qu'électricien, remplir numériquement la notification de fin des travaux avec votre téléphone portable ou votre tablette et la transmettre à Creos. Cela est actuellement possible pour l'installation de stations de recharge et de panneaux photovoltaïques.

Grâce aux possibilités étendues de la solution numérique, des informations plus précises peuvent être demandées, ce qui nous permettra à l'avenir de réduire le nombre de rendez-vous nécessaires sur place avec vous et votre client et de clôturer les demandes plus rapidement.

**[smartypro.lu](https://smartypro.lu/login) Service Hotline 2624-4455 Lu.-Ve. 07h00-19h00**

![](_page_7_Picture_3.jpeg)